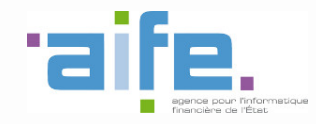

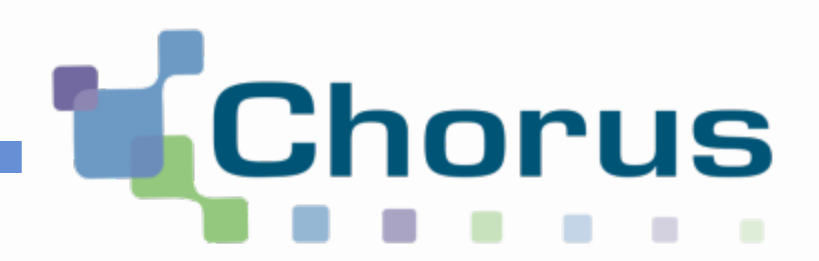

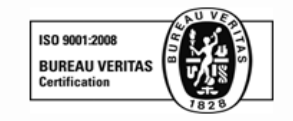

# Chorus Pro

# Guide utilisateur « Activités du gestionnaire » (structure publique)

Date de mise à jour : 02/05/2017

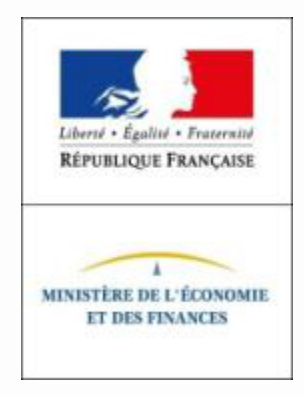

### Ensemble des activités du gestionnaire

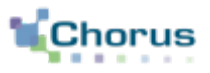

2

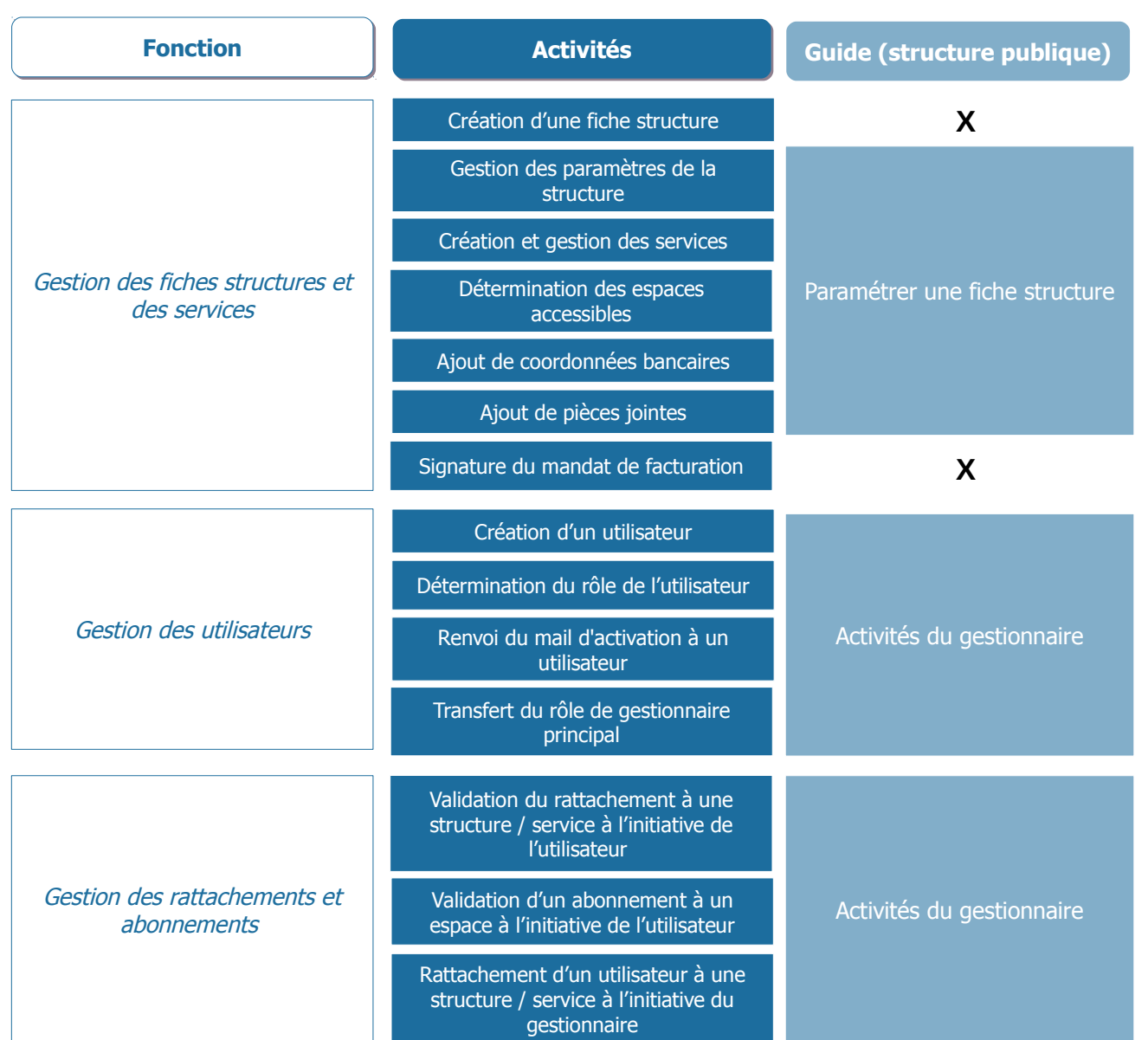

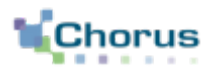

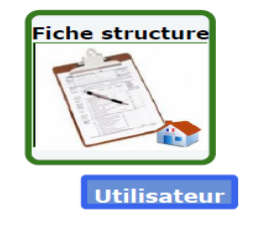

Le périmètre d'intervention des utilisateurs est défini par les structures auxquelles ils sont rattachés, ainsi que par les espaces et les services auxquels ils **sont habilités par le gestionnaire.**

Le périmètre d'intervention de l'utilisateur peut être, selon les cas :

- Saisir et/ou traiter des factures, des sollicitations ;
- Gérer son compte utilisateur ;
- Faire des demandes de rattachement à des services/structures.

### Les étapes de gestion d'une fiche structure

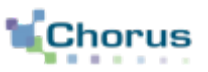

4

Ce guide utilisateur est exclusivement destiné au **gestionnaire principal ou secondaire d'une structure publique** et présente les fonctionnalités ci-dessous :

1. Gérer les demandes de rattachement à des structures/services

2. Gérer les demandes d'abonnement à des espaces

3. Rattacher un utilisateur à une structure/services à l'initiative du gestionnaire

A. Rattacher un utilisateur ayant un compte Chorus Pro

 $\vert$  B. Rattacher un utilisateur n'ayant pas de compte Chorus Pro

 $\Box$  C. Rattacher un utilisateur technique dans le cadre d'un raccordement API de la structure

4. Obtenir l'historique des actions exécutées par le gestionnaire

5. Rechercher et gérer des utilisateurs

6. Transférer le rôle de gestionnaire principal

A. Le gestionnaire souhaite conserver son accès à Chorus Pro

B. Le gestionnaire ne souhaite pas conserver son accès à Chorus Pro

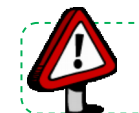

**Point d'attention :** afin de bien appréhender les notions traitées, consulter le guide *« Les principes clefs de Chorus pro : gérer les notions de structures, services, espaces et utilisateurs » .*

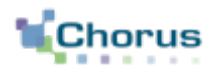

### Pour gérer ses activités, l'utilisateur doit cliquer sur **« Activités du gestionnaire »** dans l'écran d'accueil**.**

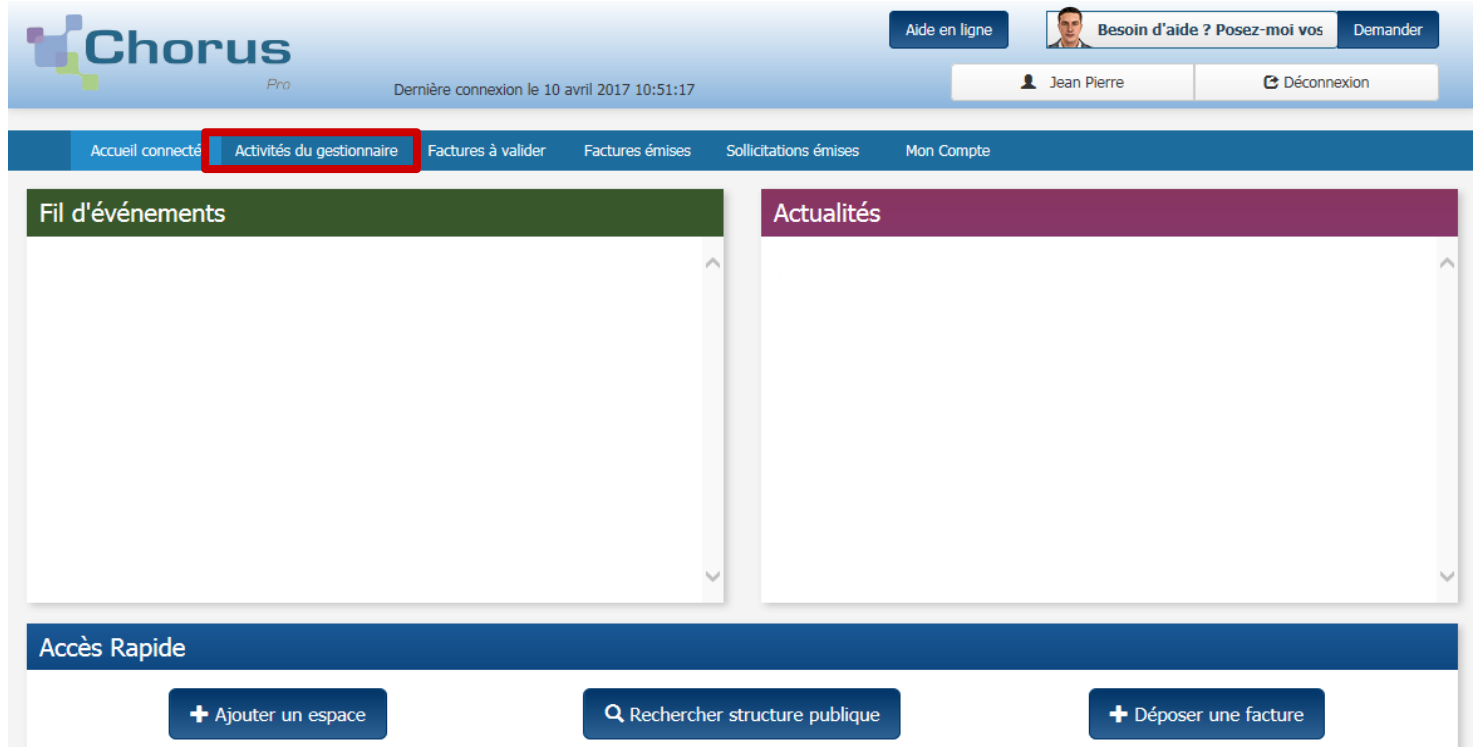

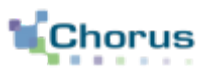

L'écran de synthèse ci-dessous s'affiche. Cet écran permet, en tant que gestionnaire principal ou secondaire, d'accéder aux fonctionnalités suivantes :

- **Gérer les demandes** de rattachement à des structures/services.  $\left( 1\right)$
- **Gérer les demandes** d'abonnement à des espaces. 2
- Rechercher et **modifier des structures.**  3
- **Rattacher un utilisateur** à la structure. 3'
- Obtenir l'**historique** des actions exécutées par le gestionnaire. 4
- Gérer et **rechercher des utilisateurs** par structure (en particulier en cas de demande de renvoi du courriel d'activation par un utilisateur en dehors de CPP).  $\left(5\right)$

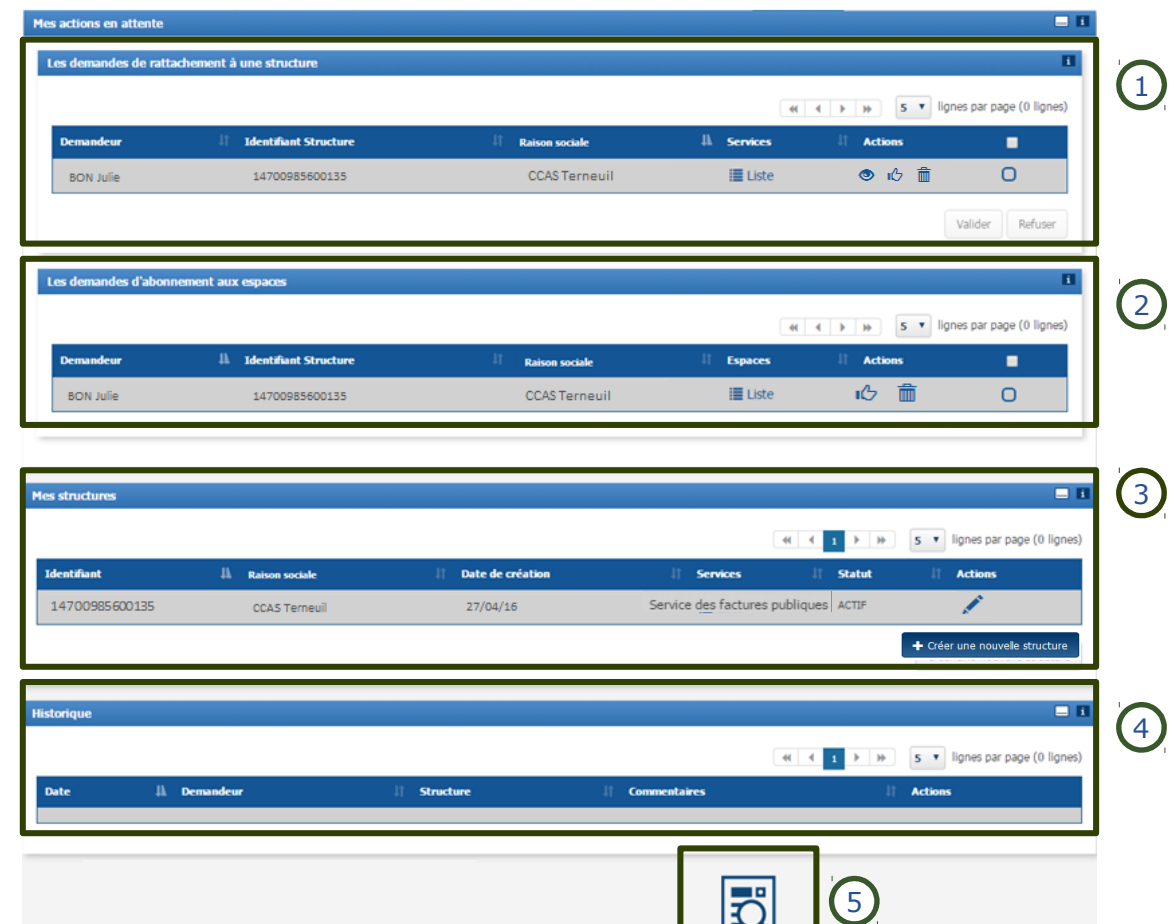

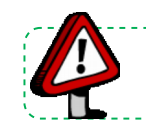

**Point d'attention :** pour obtenir plus d'informations sur la notion de « Structure », se référer aux guides *« Paramétrer une ficher structure – Structure publique ».*

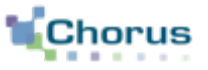

#### **Définition :**

Chaque **émetteur/récepteur public est identifié de manière unique dans Chorus Pro** au travers d'une fiche structure.

#### **1 fiche structure = 1 SIRET**

- Il y a autant de fiches structures que de SIRET gérant des factures dans l'entité publique.
- Une fiche structure est unique même si l'entité publique concernée est émettrice et réceptrice de factures.

#### **Principe :**

Afin de pouvoir accéder aux différentes fonctionnalités de Chorus Pro, **l'utilisateur doit être rattaché à la structure** sur laquelle il doit intervenir.

Chaque **structure est gérée et paramétrée par un gestionnaire principal** qui a la charge de valider les demandes de rattachements de ses utilisateurs.

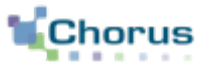

#### Dans le bloc « **Les demandes de rattachement à une structure** » ci-dessous :

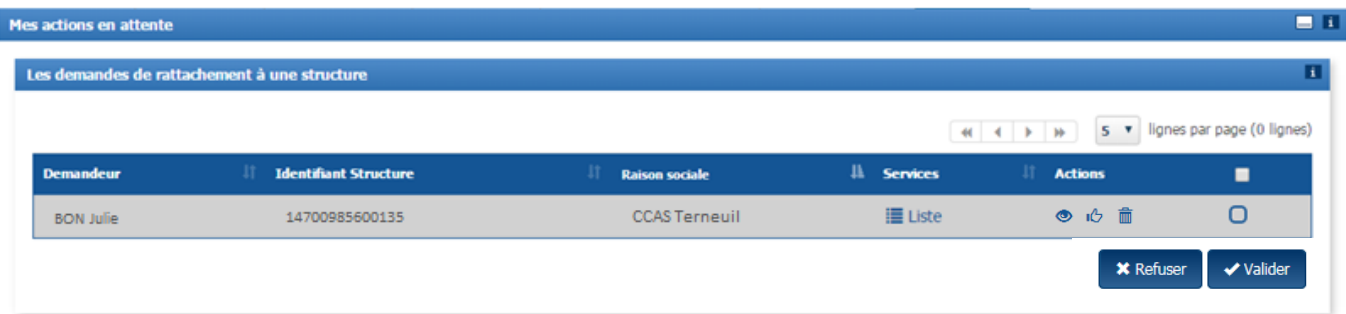

Il est possible de :

- **ELUSTE Consulter** la liste des services associés à la structure auxquels l'utilisateur souhaite être habilité (s'il existe des services dans la structure) ;
- ıÔ **Accéder** à la demande et la **valider** ;
- **Consulter** la demande ;
- **Refuser** la demande ;

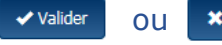

 ou En sélectionnant les cases à cocher, il est possible de **valider/refuser** plusieurs demandes à la fois.

## **1** Gérer les demandes de rattachement à des structures/services (3/5)

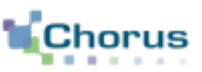

9

#### ou Après avoir cliqué sur l'icône « **Valider** » ou sur l'icône « **Consulter** », l'écran ci-dessous s'affiche. Il s'agit d'une demande de rattachement dans le cas d'une structure sans service.

Le gestionnaire peut alors consulter la demande de rattachement qui comprend :

> - Les informations sur la **structure** et sur l'**utilisateur** demandeur.

- Le **commentaire** saisi par l'utilisateur.

Après avoir consulté la demande, le gestionnaire a la possibilité de **modifier le rôle** de l'utilisateur, dans le bloc « Utilisateur » (gestionnaire secondaire ou utilisateur simple\*).

Une fois son choix effectué, le gestionnaire peut :

**Valider** la demande ;

**Valider et rattacher un autre utilisateur**.

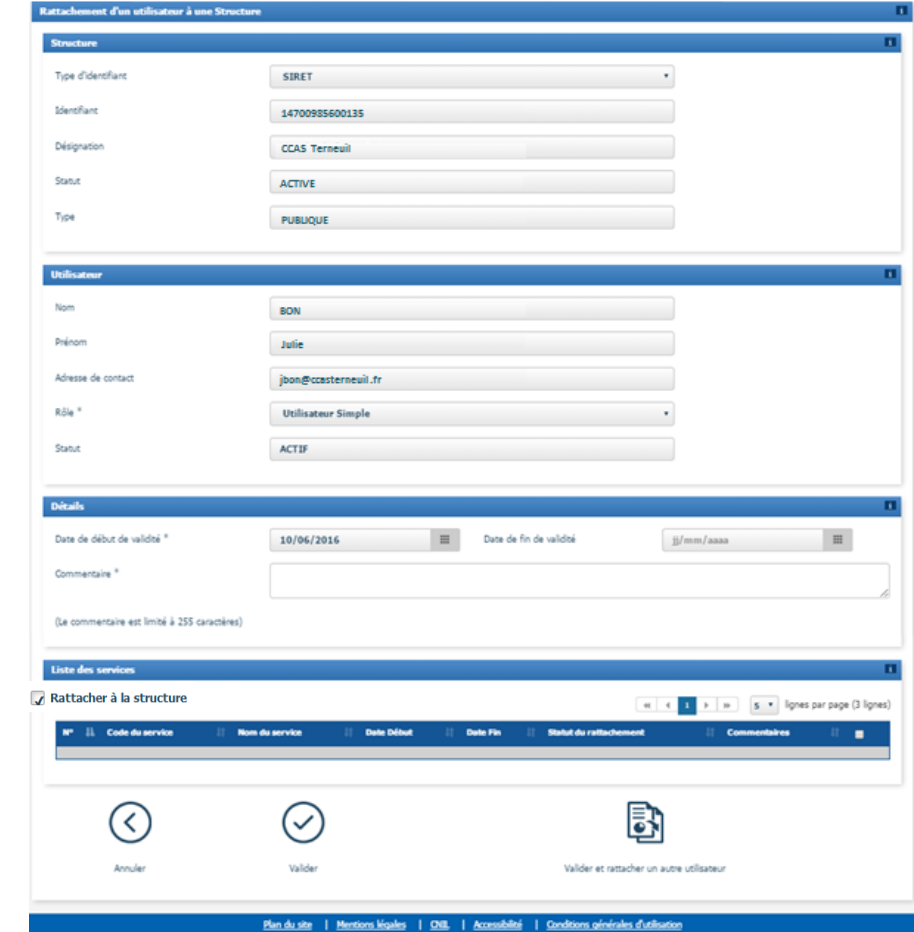

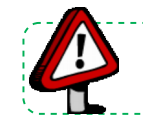

Point d'attention : pour obtenir plus d'informations sur les différents rôles dans Chorus Pro, se référer au guide « Gérer les notions de structures, services, espaces et utilisateurs » .

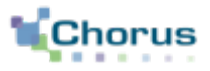

### Dans le cas d'une structure avec des services, la demande présente la liste des services actifs de la structure :

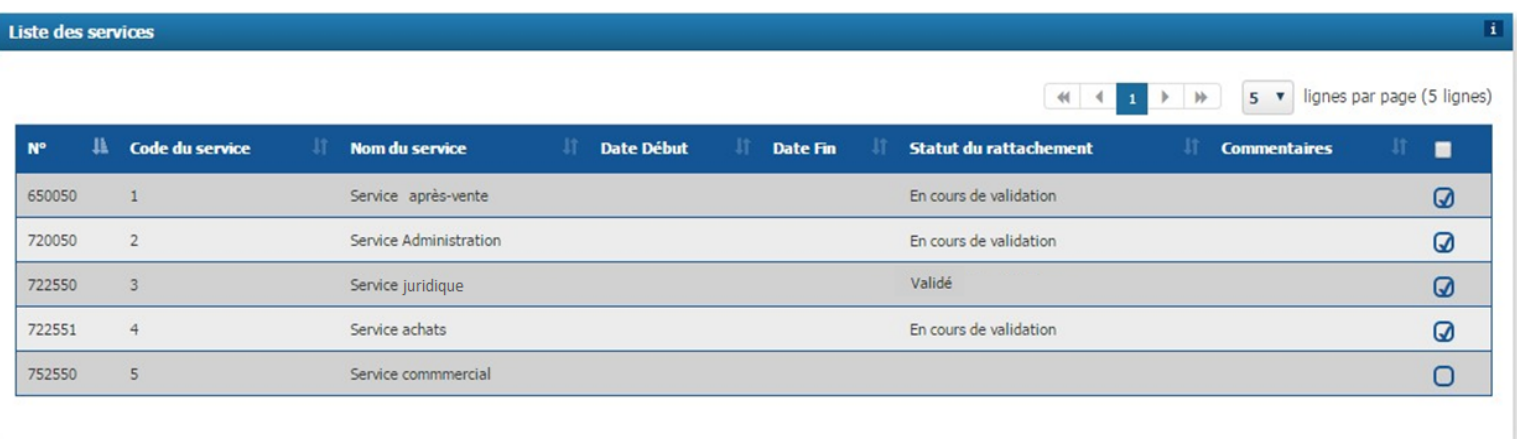

Pour chaque service est précisé le « statut du rattachement » :

- Le statut « En cours de validation » permet d'identifier les services auxquels l'utilisateur **souhaite se rattacher** ;
- Le statut « Validé » rappelle les services auxquels l'utilisateur est **déjà rattaché** ;
- L'absence de statut précise les services auxquels l'utilisateur n'est pas rattaché et pour lesquels il n'a pas demandé de rattachement.

 Les **coches activées** précisent les services auxquels l'utilisateur sera habilité si la demande est validée. Par défaut, les coches sont activées pour les services aux statuts « en cours de validation » et « validé » .

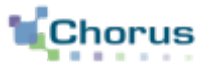

Si l'utilisateur a choisi de cliquer sur l'icône « **Refuser** », la fenêtre ci-dessous s'affiche :

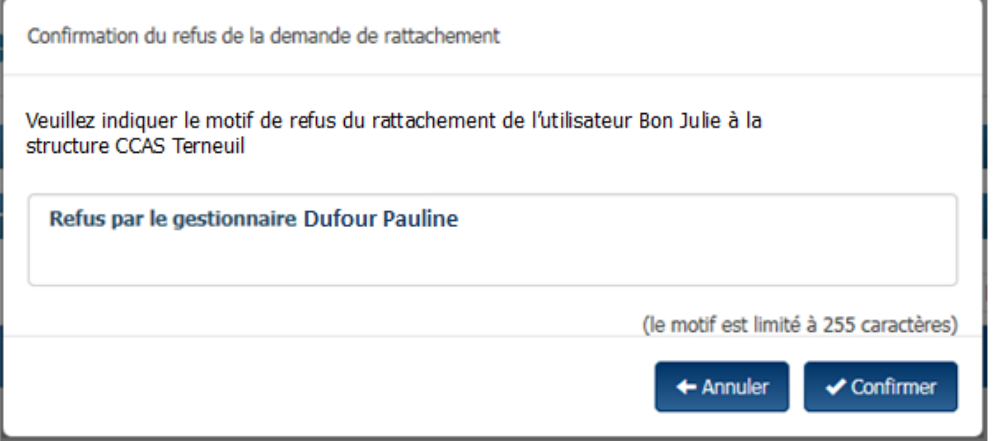

L'utilisateur renseigne le **motif du refus**.

**Confirmer le refus** de la demande de rattachement.

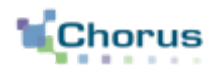

#### **Définition :**

Un espace représente un ensemble de fonctionnalités (exemple : « Factures reçues », « Factures émises » ) . L'accès aux espaces dépend du statut de l'utilisateur (gestionnaire principal, secondaire ou utilisateur simple).

#### **Principe :**

Après rattachement à une structure, les espaces suivants apparaissent par défaut :

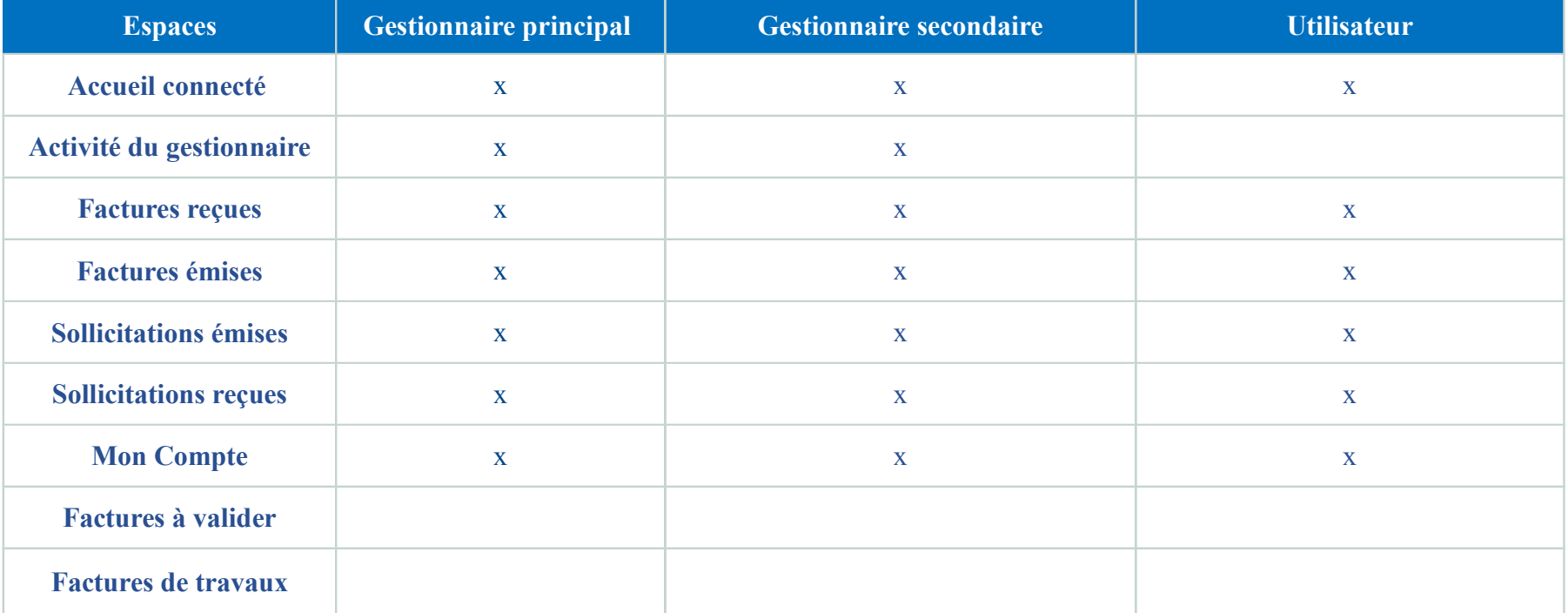

![](_page_11_Picture_8.jpeg)

Point d'attention : Pour plus de détails sur le procédé de paramétrage des espaces « Factures à valider » et « Factures de travaux » à la structures, consulter le guide « Paramétrer une fiche structure » .

## **2** Gérer les demandes d'abonnement à des espaces (2/6)

![](_page_12_Picture_1.jpeg)

Les manipulations permises pour paramétrer les espaces dépendent du statut des utilisateurs (cv : voir tableau ci-dessous).

On distingue deux niveaux de manipulation :

- A l'échelle de la structure ;
- A l'échelle des utilisateurs de la structure.

![](_page_12_Picture_146.jpeg)

![](_page_12_Picture_8.jpeg)

Point d'attention : Pour plus de détails sur le procédé de paramétrage des espaces sur la structure, se référer au guide « Paramétrer une fiche structure » .

### **2** Gérer les demandes d'abonnement à des espaces (3/6)

![](_page_13_Picture_1.jpeg)

14

#### **Valider une demande d'abonnement :**

L'utilisateur simple peut effectuer une demande de rattachement aux espaces auxquels le gestionnaire ne lui a pas paramétré d'accès.

Dans le bloc **« Les demandes d'abonnement aux espaces »** ci-dessous :

![](_page_13_Picture_63.jpeg)

Le gestionnaire peut:

**EListe Consulter** la liste des espaces auxquels l'utilisateur souhaite avoir accès ;

**Accéder** à la demande et la **valider** ;

**Refuser** la demande ;

En sélectionnant les cases à cocher, il est possible de **valider** plusieurs demandes à la fois.

#### **6** Gérer les demandes d'abonnement à des espaces (4/6) **2**

![](_page_14_Picture_1.jpeg)

- ıĞ
- Après avoir cliqué sur l'icône « **Valider** » , l'écran ci-dessous s'affiche :
- Le gestionnaire peut alors consulter la demande d'abonnement qui comprend :
- Les **informations** sur la structure concernée et l'utilisateur demandeur.
- La liste des **espaces demandés** avec le service. Pour chaque espace est précisé si :
	- . La demande porte sur tous les services ou un service en particulier.
	- . L'utilisateur souhaite un accès **en consultation** (pour visualiser les factures, sollicitations..) ou **en modification** (pour créer et modifier les factures, sollicitations..) .
	- . Les **commentaires** éventuellement saisis par l'utilisateur.

![](_page_14_Picture_11.jpeg)

![](_page_14_Picture_12.jpeg)

Point d'attention : Si l'onglet « Facture émises » n'est pas accessible, sélectionner les colonnes « En sultation » et « En modification » .

#### **6** Gérer les demandes d'abonnement à des espaces (5/6) **2**

![](_page_15_Picture_1.jpeg)

Une fois la demande consultée, le gestionnaire a la possibilité de :

- modifier si besoin la liste des espaces demandés en décochant ou cochant certaines habilitations ;

- ajouter un commentaire.

 Cliquer sur « **Valider** » pour confirmer la demande.

![](_page_15_Picture_8.jpeg)

![](_page_16_Picture_1.jpeg)

Si l'utilisateur a choisi de cliquer sur l'icône « **Refuser** », la fenêtre ci-dessous s'affiche :

![](_page_16_Picture_29.jpeg)

L'utilisateur renseigne le **motif du refus**.

### Rattacher un utilisateur à une structure à l'initiative du gestionnaire (1/7) **<sup>3</sup>**

![](_page_17_Picture_1.jpeg)

![](_page_17_Picture_3.jpeg)

#### Dans le bloc « **Mes structures** » ci-dessous :

![](_page_17_Picture_50.jpeg)

Cliquer sur l'icône ci-contre afin de **consulter/modifier la structure** souhaitée.

La page de consultation de la structure s'ouvre. L'utilisateur doit accéder au bloc « **Utilisateurs rattachés à la structure** » ci-contre :

![](_page_17_Picture_51.jpeg)

Cliquer sur le bouton ci-contre afin de **rattacher un nouvel utilisateur à la structure.**

### Rattacher un utilisateur à une structure à l'initiative du gestionnaire (2/7) **<sup>4</sup> 23**

![](_page_18_Picture_1.jpeg)

#### La page de recherche d'un utilisateur s'affiche :

![](_page_18_Picture_47.jpeg)

L'utilisateur peut remplir un ou plusieurs critères afin d'effectuer une recherche plus précise.

![](_page_18_Picture_6.jpeg)

![](_page_18_Picture_48.jpeg)

Le gestionnaire doit cocher la case de l'utilisateur qu'il souhaite rattacher à sa structure.

Puis cliquer sur le bouton « **OK** » . L'écran de demande de rattachement s'affiche alors (cf. page 8).

### Rattacher un utilisateur à une structure à l'initiative du gestionnaire (3/7) **<sup>423</sup>**

Mount Drágon

Rôle<sup>1</sup>

**Station** 

Adresse de contact

![](_page_19_Picture_1.jpeg)

 $\equiv$ 

٠

 $\circ$ 

 $\hbox{ }$ 

 $\circ$ 

La page de rattachement à une structure s'ouvre (cf. page 7).

Le gestionnaire doit alors :

- Sélectionner le **rôle de l'utilisateur** :
	- . Gestionnaire secondaire,
	- . Utilisateur simple.
- Saisir la date de **début de validité** du rattachement.
- Saisir un commentaire.
- Gérer les **habilitations aux services :**
	- . Soit en cochant « Rattacher à la structure » si l'utilisateur intervient sur toute la structure.
	- . Soit en cocher uniquement les services concernés si l'utilisateur n'intervient que sur une partie de la structure.

![](_page_19_Picture_13.jpeg)

**MARTIN** 

jmartin@ccasterneuil.fr

**Utilisateur Simple** 

Jules

Cliquer sur **« Valider »** pour confirmer la demande de rattachement.

Valider

### Rattacher un utilisateur à une structure à l'initiative du Gestionnaire (4/7)

![](_page_20_Picture_1.jpeg)

![](_page_20_Picture_2.jpeg)

B) Rattacher un utilisateur n'ayant pas de compte Chorus Pro : **Création d'un utilisateur** (structures publiques ne passant pas par le PIGP uniquement)

Le gestionnaire de la structure peut créer lui-même le compte de la personne qu'il souhaite rattacher à sa structure.

- Depuis l'écran de **recherche de l'utilisateur** :

![](_page_20_Picture_6.jpeg)

Cliquer sur le bouton « **Créer le compte utilisateur** ».

#### - Depuis **l'accueil déconnecté** :

 Cliquer sur le bouton ci-contre pour **créer le compte d'une autre personne**. Créer votre compte

#### **Activation du compte utilisateur :**

- Suite à l'opération effectuée ci-dessus, l'utilisateur recevra un mail d'activation.
- Il doit cliquer sur le lien indiqué afin de pouvoir accéder à son compte sur Chorus Pro.

La création du compte est décrite dans le guide « créer son compte et s'authentifier ».

![](_page_20_Picture_14.jpeg)

Point d'attention : Pour les structures publiques (utilisatrices du PIGP), il faut réaliser une demande au référent de la Direction Générale des Finances Publiques (DGFIP) en charge du référentiel MADHRAS afin de créer l'utilisateur.

### Rattacher un utilisateur à une structure à l'initiative du Gestionnaire (5/7)

![](_page_21_Picture_1.jpeg)

22

Certaines structures ont fait le choix de raccorder leur système d'information à Chorus Pro en utilisant le mode API. C) Rattacher un utilisateur technique dans le cadre d'une raccordement API de la structure

Afin de rendre le raccordement effectif, le gestionnaire principal doit créer et rattacher ce nouvel utilisateur, appelé « utilisateur technique », à la structure.

Dans l'onglet « Mon Compte », se rendre sur le bloc « Utilisateurs rattachés à la structure » .

**∕ Créer un utilisateur technique** Cliquer sur « Créer un utilisateur technique » .

![](_page_21_Picture_42.jpeg)

### Rattacher un utilisateur à une structure à l'initiative du Gestionnaire (6/7) **<sup>42</sup>**

![](_page_22_Picture_1.jpeg)

23

#### Composer l'adresse électronique de l'utilisateur.

![](_page_22_Picture_50.jpeg)

Attention, comme dans le cas d'un compte de gestionnaire ou d'utilisateur simple, l'adresse électronique de connexion peut différer de l'adresse électronique de contact.

Se renseigner auprès de son système d'information afin de connaître les informations à renseigner.

£

Cliquer sur « Exporter les informations de connexion » afin de valider la création du compte.

![](_page_22_Picture_8.jpeg)

### Rattacher un utilisateur à une structure à l'initiative du Gestionnaire (7/7)

![](_page_23_Picture_1.jpeg)

24

Si le compte utilisateur du système d'information est déjà créé, le gestionnaire principal a la possibilité de réinitialiser son mot de passe dans le bloc « Utilisateurs rattachés à la structure » de l'onglet « Mon Compte » .

Réinitialiser le mot de passe de l'utilisateur technique | Cliquer sur « Réinitialiser le mot de passe de l'utilisateur technique ».

![](_page_23_Picture_46.jpeg)

Dans le message de confirmation qui apparaît, cliquer sur « Confirmer » .

![](_page_23_Picture_7.jpeg)

![](_page_23_Picture_8.jpeg)

ler à prévenir son système d'information avant la réinitialisation du mot de passe.

![](_page_24_Picture_1.jpeg)

L'historique liste l'ensemble des actions réalisées sur la structure (liste des abonnements traités, liste des rattachements traités).

![](_page_24_Picture_60.jpeg)

 En cliquant sur le bouton **« loupe »** l'utilisateur peut consulter le détail d'une demande de rattachement à une Structure ou des services.

La colonne « Commentaires » précise l'action effectuée par le gestionnaire :

- « **Validée** » : demande de rattachement ou d'abonnement validée ;
- « **Refusée** » : demande de rattachement refusée ;
- « **Désactivée** » : demande d'abonnement refusée ;
- « **Supprimé** » : rattachement supprimé.

![](_page_25_Picture_1.jpeg)

#### Rechercher des utilisateurs par structure

A partir de l'écran de synthèse des activités du gestionnaire, l'utilisateur peut rechercher des utilisateurs par structure.

![](_page_25_Picture_5.jpeg)

Cliquer sur le bouton « **Rechercher Utilisateur »**, la fenêtre ci-dessous s'affiche :

![](_page_25_Picture_58.jpeg)

Il est alors possible de renseigner des critères de recherche :

- **Concernant l'utilisateur** : Nom, Prénom, Adresse de connexion (login PIGP), Statut.
- **Concernant la structure** : Désignation et service.

Cliquer ensuite sur le bouton « **Rechercher** ». Q Rechercher

![](_page_26_Picture_1.jpeg)

#### Après avoir cliqué sur le bouton « **Rechercher** », le résultat de la recherche s'affiche dans le tableau ci-dessous : Q Rechercher

![](_page_26_Picture_71.jpeg)

Pour chaque utilisateur de cette liste il est possible de :

- **ELISTE Afficher la liste** de toutes les structures pour lesquelles l'utilisateur est rattaché.
	- **Modifier l'utilisateur** (cf. « Se connecter au PIGP et gérer son compte utilisateur »).
		- **Accéder à la demande de rattachement** pour la modifier.

Envoyer un **courriel d'activation** de compte aux utilisateurs ayant comme statut « En cours d'activation » .

Renvoyer un courriel d'activation de compte aux utilisateurs dont les cases sont cochées (pour les utilisateurs dont le statut est « En cours d'activation ») .

**Exporter un fichier CSV** contenant les principales informations concernant les utilisateurs recherchés Le Export csv dont les cases sont cochées.

![](_page_27_Picture_1.jpeg)

![](_page_27_Picture_3.jpeg)

: <sup>A</sup> Le gestionnaire souhaite conserver son accès à Chorus Pro

Le gestionnaire va supprimer le rattachement à la structure et choisir le nouveau gestionnaire principal : le gestionnaire restera rattaché à la structure, mais en tant qu'utilisateur simple.

Il doit se rendre dans l'onglet « **Mon compte** » puis au bloc « **Mes rattachements aux structures** » .

 $=$  F **Mes rattachements aux structures** 5 v lignes par page (1 lignes) Rôle **Identifiant Structure** La Désignation **Actions** . 1470098560013 **CCAS Terneuil sur Seine** GESTIONNAIRE\_PRINCIPAL  $\bullet$   $\hat{m}$  $\Omega$ **而 Supprimer rattachements** + Demander un rattachement

m Supprimer rattachements

Cliquer sur l'un des 2 boutons ci-contre. Une page de confirmation s'affiche :

![](_page_27_Picture_10.jpeg)

 Sélectionner la structure concernée en cochant la case Correspondante.

![](_page_27_Picture_12.jpeg)

Puis cliquer sur le bouton « **Valider** » .

#### **3** Transférer le rôle de gestionnaire principal [2/3] **6**

![](_page_28_Picture_1.jpeg)

#### La page ci-dessous s'ouvre :

![](_page_28_Picture_52.jpeg)

Chorus Pro liste alors les structures pour lesquelles l'utilisateur est gestionnaire principal, ce dernier peut choisir entre :

- Désigner **un même gestionnaire principal** pour toutes ses structures ;
- Désigner **un gestionnaire principal différent** pour chaque structure.
- Dans ces 2 cas, il peut effectuer une recherche en cliquant sur l'icône « **loupe** » . La page de recherche d'un utilisateur s'ouvre (cf. page 17).
- Cliquer sur le bouton « **OK** » afin de confirmer ce choix. **OK**

![](_page_29_Picture_1.jpeg)

<sup>B</sup> Le gestionnaire ne souhaite pas conserver son accès à Chorus Pro (structures publiques ne passant pas par le PIGP uniquement)

Le gestionnaire va désactiver le gestionnaire principal et choisir le nouveau gestionnaire principal de sa (ses) structure(s).

Désactiver mon compte **Dans l'onglet « Mon compte** », cliquer sur le bouton « **Désactiver mon compte** ».

Un message de confirmation s'affiche alors pour informer l'utilisateur :

- Qu'il pourra réactiver son compte dans un délai de 60 jours,

- Qu'il doit désigner un nouveau gestionnaire principal pour toutes les structures dont il est gestionnaire principal.

![](_page_29_Picture_80.jpeg)

![](_page_30_Picture_1.jpeg)

Après avoir gérer ses espaces, services et utilisateurs, voici d'autres guides susceptibles d'intéresser l'utilisateur dans ses prochaines actions sur le portail :

![](_page_30_Figure_4.jpeg)